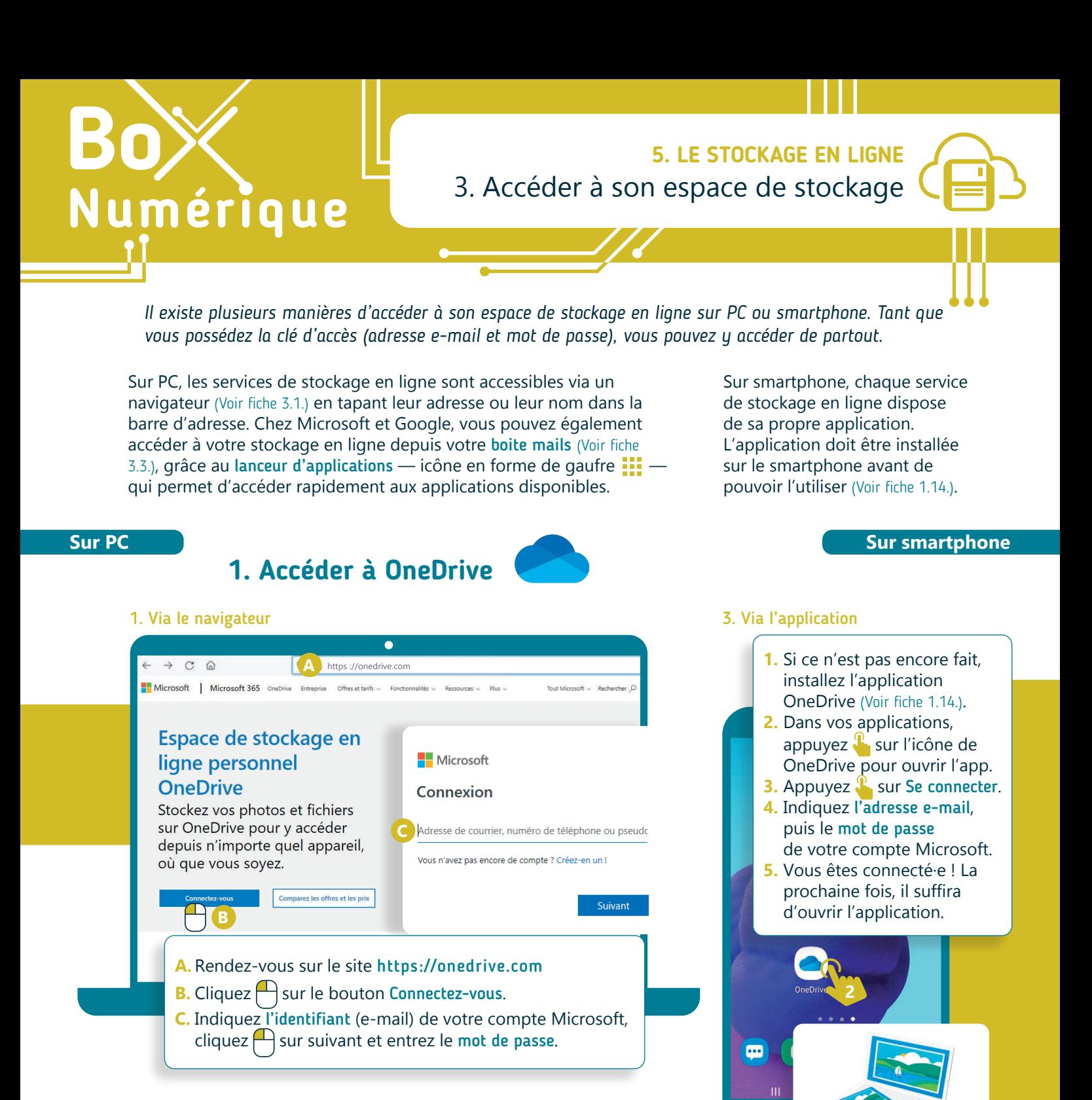

### 2. Via le lanceur d'application

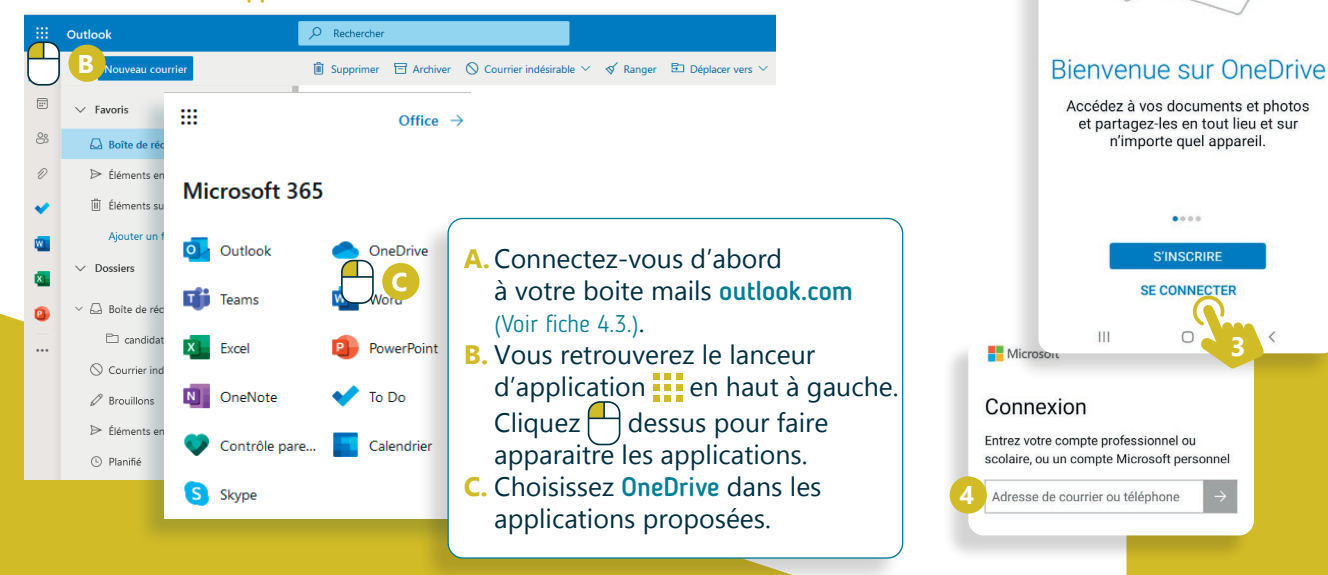

## **2. Pour accéder à Google Drive**

O A https://drive.google.com

Particuliers Équipes Entreprises Télécharger

**A.** Rendez-vous sur le site https://drive.google.com

**C.** Indiquez votre identifiant (adresse mail), puis

cliquez  $\Box$  sur suivant pour entrer votre mot de passe.

**C**

Adresse e-mail oubliée ?

Créer un compte

**B.** Cliquez  $\bigcap$  sur accédez à drive.

### 1. Via le navigateur

 $C \Omega$ Google Drive

Accès facile et

sécurisé à tous vos contenus

Stockez et partagez vos fichiers et dossiers, et travaillez dessus depuis l'appareil mobile, la tablette ou

l'ordinateur de votre choix

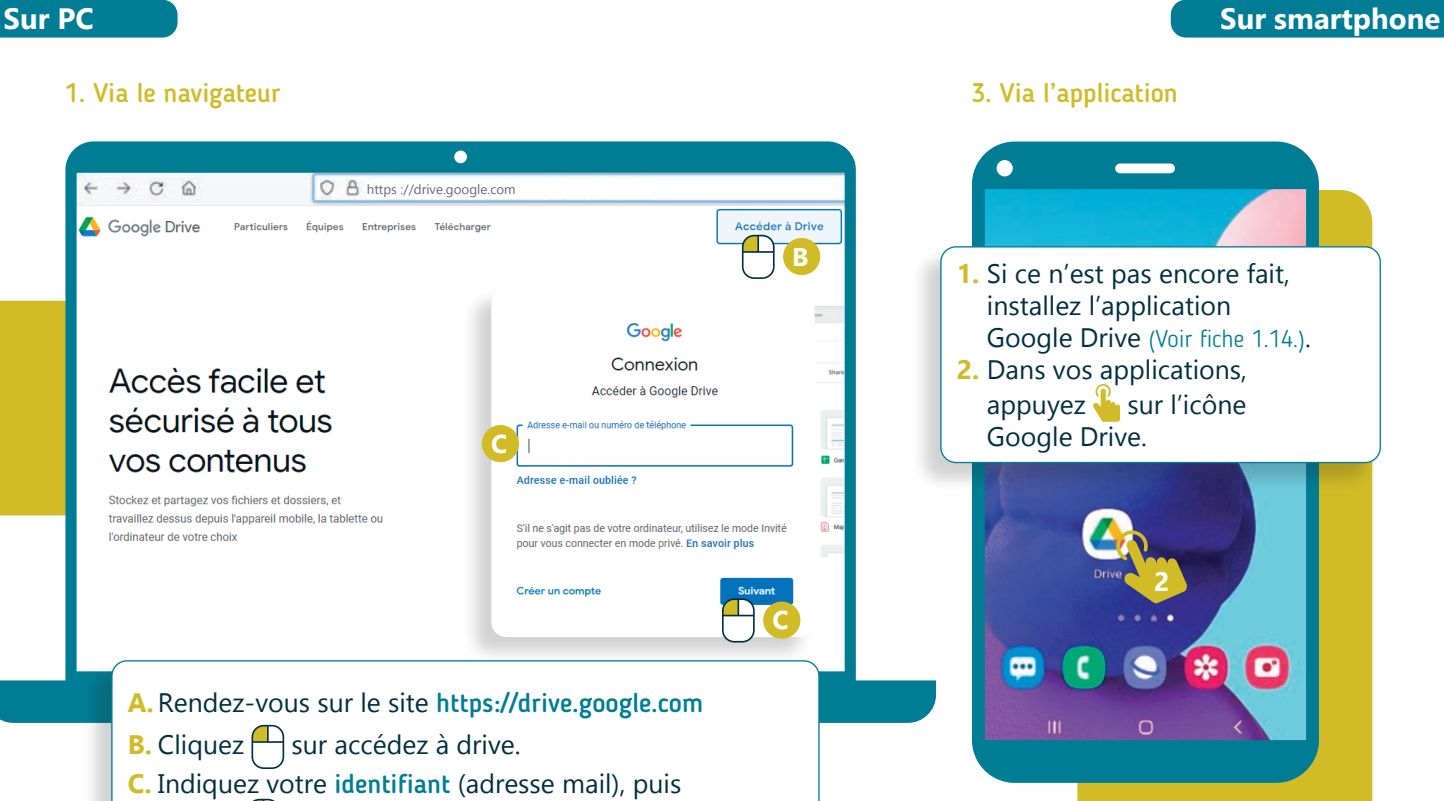

2. Via le lanceur d'application

Google disponible en : Nederlands Deutsch English

Inter<sub>Face</sub>3

Gmail Image **A** :::  $\mathbf{e}$ G Compte Recherche Google  $\mathbf{r}$ M YouTube Play  $\bullet$ ) М E Gmail Meet Recherche Google J'ai de la chance

# **A.** Sur la page google.com, cliquez  $\bigcap$  sur le lanceur d'application  $\frac{1}{2}$

- qui se trouve en haut à droite.
- **B.** Choisissez l'application Google Drive.
- **C.** Si vous n'êtes pas connecté.e, indiquez votre identifiant et votre mot de passe.

5. LE STOCKAGE EN LIGNE

**3.** Indiquez l'adresse,

 $\circ$ 

**3** Adresse e-mail ou numéro de télé...

Adresse e-mail oubliée ?

Créer un compte

 $\rm H1$ 

Google Connexion Utilisez votre compte Google. En savoir plus

> puis le mot de passe de votre compte Google

> > Suivant

 $\overline{\phantom{a}}$ 

## Projet réalisé avec le soutien du Fonds "ING Fund for a more Digital Society", géré par la Fondation Roi Baudouin

**B**

Δ

Å

Contacts

**B**

L.

÷

Connexion

9

Maps

Ġ

Actualités

Chat

 $\boxed{31}$ 

Agenda

**Accéder à Drive**  $\bar{\mathbb{D}}$ 

Google Connexion

Accéder à Google Drive

S'il ne s'agit pas de votre ordinateur, utilisez le mode Invité<br>pour vous connecter en mode privé. En savoir plus

**C**

 $\mathbf{\mathbb{D}}$ 

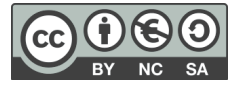